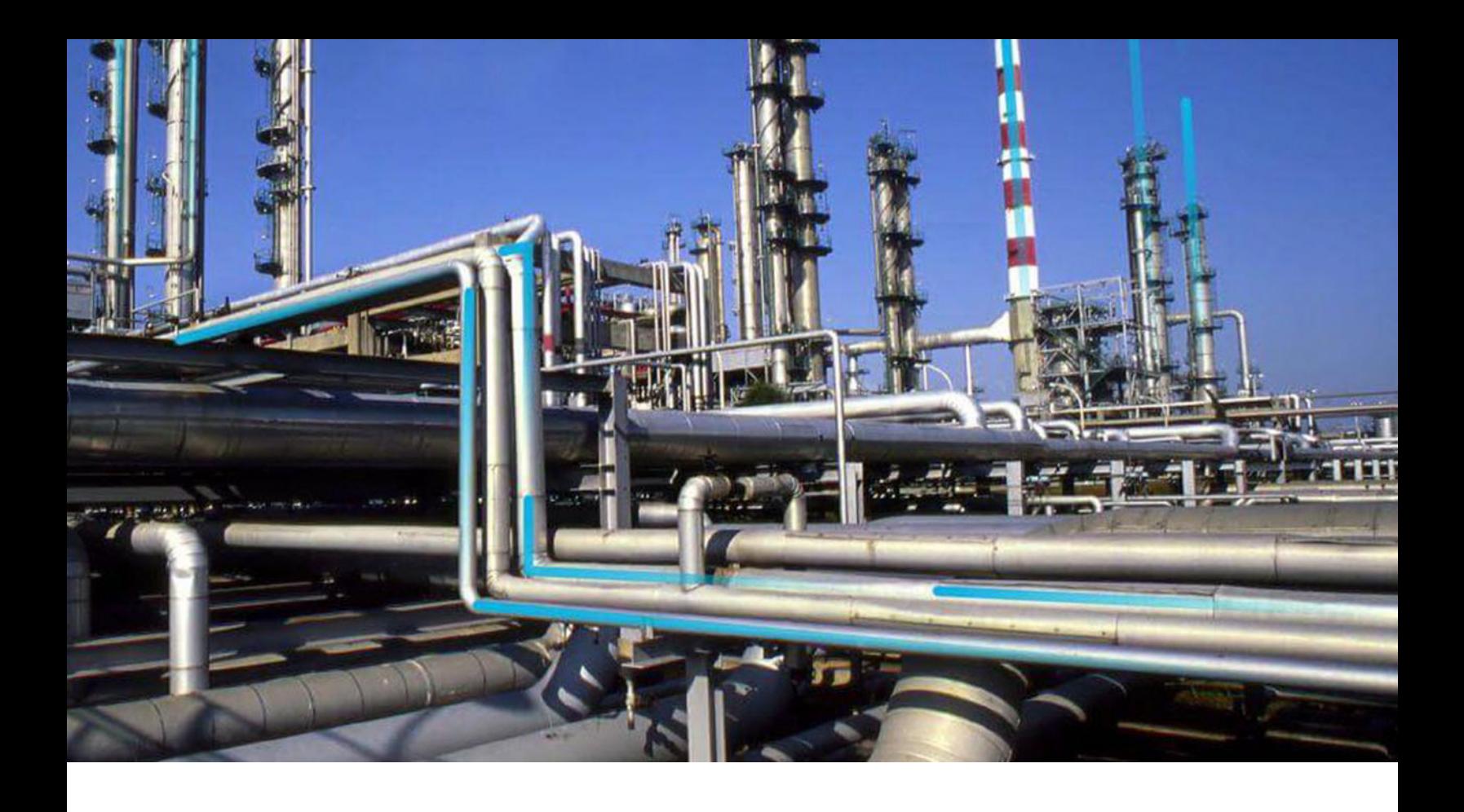

## **Graphs**

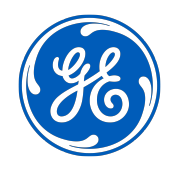

© 2024 General Electric Company

## **Contents**

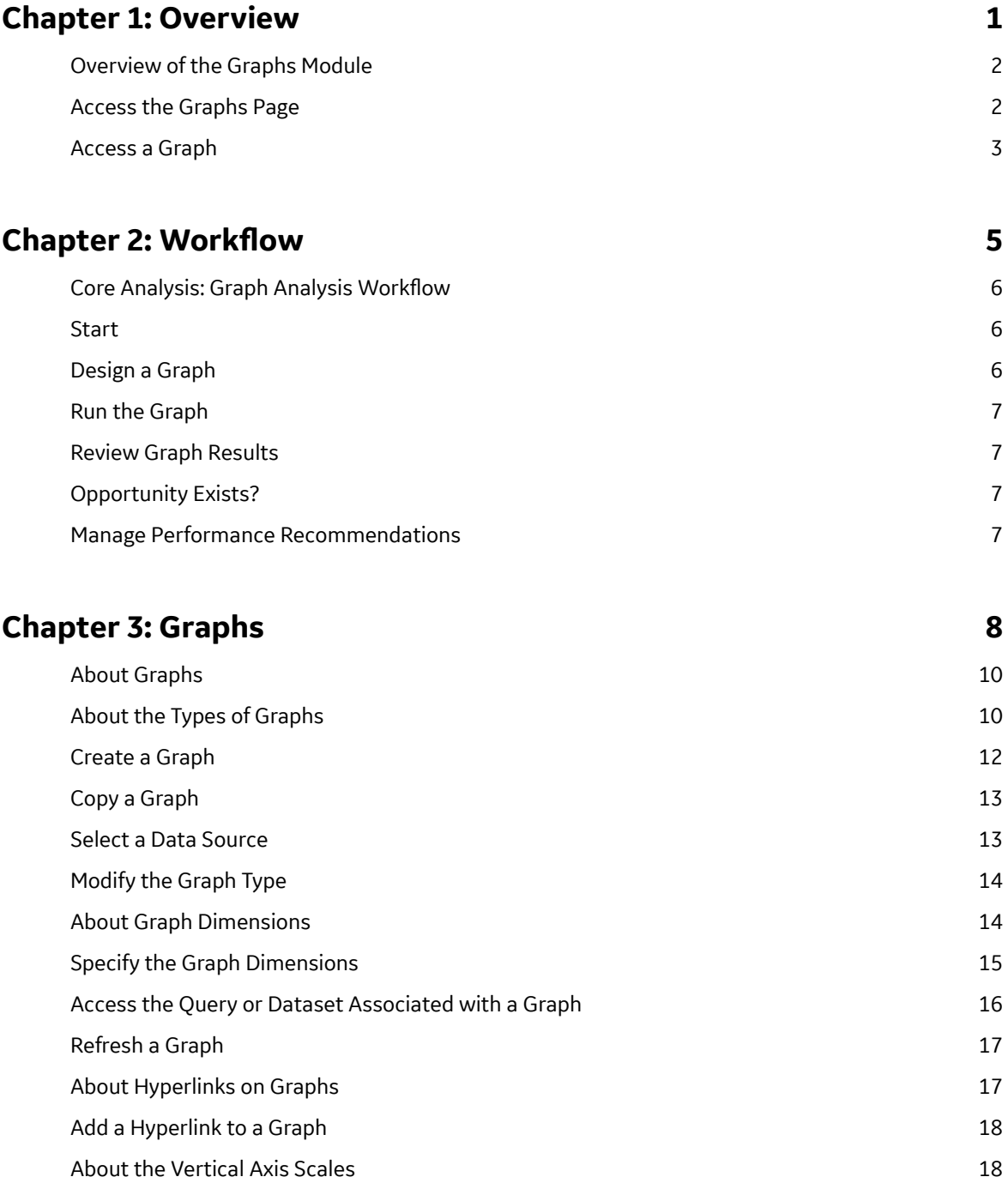

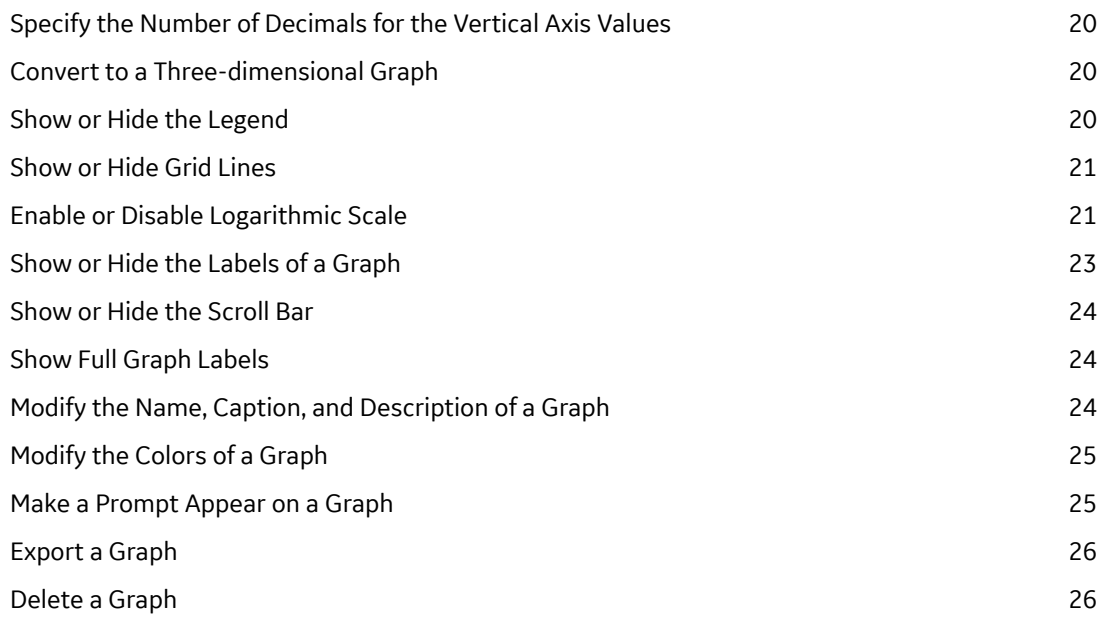

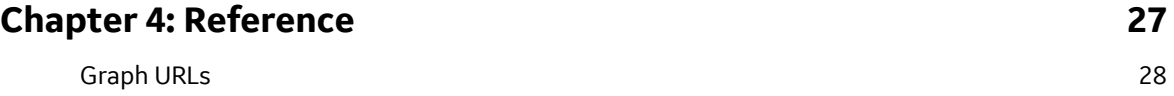

## **Copyright Digital, part of GE Vernova**

 $©$  2024 General Vernova and/or its affiliates.

GE Vernova, the GE Vernova logo, and Predix are either registered trademarks or trademarks of All other trademarks are the property of their respective owners.

This document may contain Confidential/Proprietary information of and/or its suppliers or vendors. Distribution or reproduction is prohibited without permission.

THIS DOCUMENT AND ITS CONTENTS ARE PROVIDED "AS IS," WITH NO REPRESENTATION OR WARRANTIES OF ANY KIND, WHETHER EXPRESS OR IMPLIED, INCLUDING BUT NOT LIMITED TO WARRANTIES OF DESIGN, MERCHANTABILITY, OR FITNESS FOR A PARTICULAR PURPOSE. ALL OTHER LIABILITY ARISING FROM RELIANCE UPON ANY INFORMATION CONTAINED HEREIN IS EXPRESSLY DISCLAIMED.

Access to and use of the software described in this document is conditioned on acceptance of the End User License Agreement and compliance with its terms.

# **Chapter 1**

## <span id="page-4-0"></span>**Overview**

#### **Topics:**

- [Overview of the Graphs Module](#page-5-0)
- [Access the Graphs Page](#page-5-0)
- [Access a Graph](#page-6-0)

## <span id="page-5-0"></span>**Overview of the Graphs Module**

Graphs provide a visual representation of data, and are used throughout APM. Graphs can be created and modified on the **Graph** page, but are used throughout APM.

Each graph can be created based on a query or dataset. When you create a graph, you will select the [type](#page-13-0) [of graph](#page-13-0) that you want to build and [the information that you want to display.](#page-17-0) At least one field in any graph must be numeric.

Any values that you want to see in a graph must be returned by the query or included in the dataset on which the graph is based. Any changes that you make to the underlying data will be reflected in the graph. For example, if you build a graph based on a query that returns the repair costs for each pump in your system, and then create a new Pump record, the next time you view the graph, the data for the additional Pump will appear.

**Note:** If you remove information from the underlying query or dataset a field that is included in the graph (e.g., you remove the field on which the x-axis is based), the next time that you try to open the graph, an error message will appear, indicating that the information is not valid.

After you create a graph, it appears in the **Graph Result** workspace. You can view and modify areas on the chart by accessing the **Settings** pane.

## **Access the Graphs Page**

#### **Procedure**

In the **Applications** menu, navigate to the **TOOLS** section, and select **Graphs**.

The **Graphs** page appears, displaying a table of graphs.

<span id="page-6-0"></span>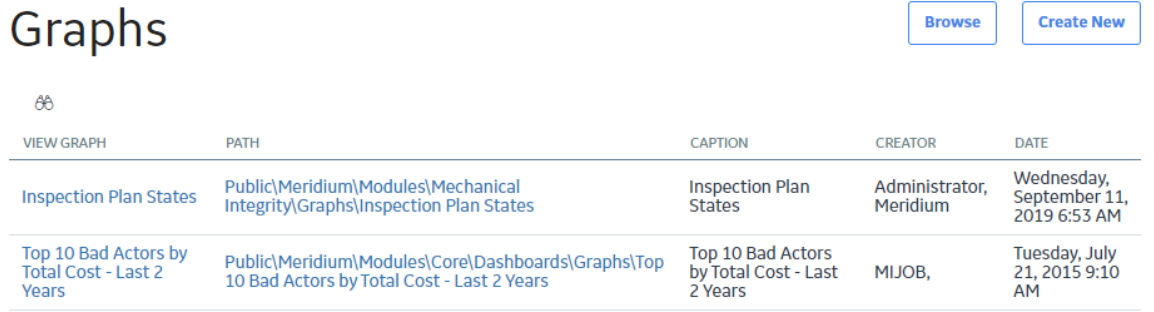

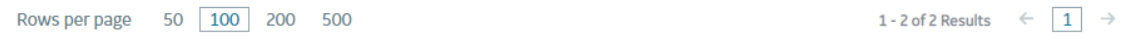

**Note:** Graphs created or accessed from the **Graphs** page appear in the table. The table contains the last 25 graphs that were accessed.

## **Access a Graph**

#### **About This Task**

This topic describes how to access a graph from the **Graphs** page. In the **Graphs** page, you can access a graph that was recently accessed or search for a graph that is stored in the catalog.

#### **Procedure**

- Access a graph that was recently accessed.
	- 1. [Access the](#page-5-0) **Graphs** page.
	- 2. In the table, in the **Path** column, select the link in the row that contains the graph that you want to access.

#### **Tip:**

- You can select a link in the View Graph column to access the graph in a new, view-only page.
- You can select a link in the Path column to access the full modifiable view of a graph in a new page.
- You can also access the modifiable view from the view-only page.
- The **Graph Result** workspace appears, displaying the graph.
- Access a graph from the catalog.
- 1. [Access the](#page-5-0) **Graphs** page.
- 2. Select **Browse**.

The **Select a graph from the catalog** window appears.

- 3. Go to the folder that contains the graph that you want to access.
- 4. Select the graph that you want to access, and then select **Open**.

The graph appears in the **Graph Result** workspace.

# **Chapter**

**2**

## <span id="page-8-0"></span>**Workflow**

#### **Topics:**

- [Core Analysis: Graph Analysis](#page-9-0) Workflow
- [Start](#page-9-0)
- [Design a Graph](#page-9-0)
- [Run the Graph](#page-10-0)
- [Review Graph Results](#page-10-0)
- [Opportunity Exists?](#page-10-0)
- [Manage Performance](#page-10-0) [Recommendations](#page-10-0)

## <span id="page-9-0"></span>**Core Analysis: Graph Analysis Workflow**

Core Analysis processes leverage APM data to identify opportunities for business improvement. When the process identifies such an opportunity, a Performance Recommendation is raised to communicate the need and track the required work. You can use the Graph Analysis Workflow process to identify opportunities or needs for improvement based on generated graphs that identify bad actors or highimpact failures.

In the following workflow diagram, the blue text in a shape indicates that the corresponding description has been provided in the sections that follow the diagram. For more information, refer to the Interpreting the Workflow Diagrams topic in the APM Product Workflows documentation.

**Note:** For information on the personas associated with a APM module, refer to the APM Product Workflows documentation.

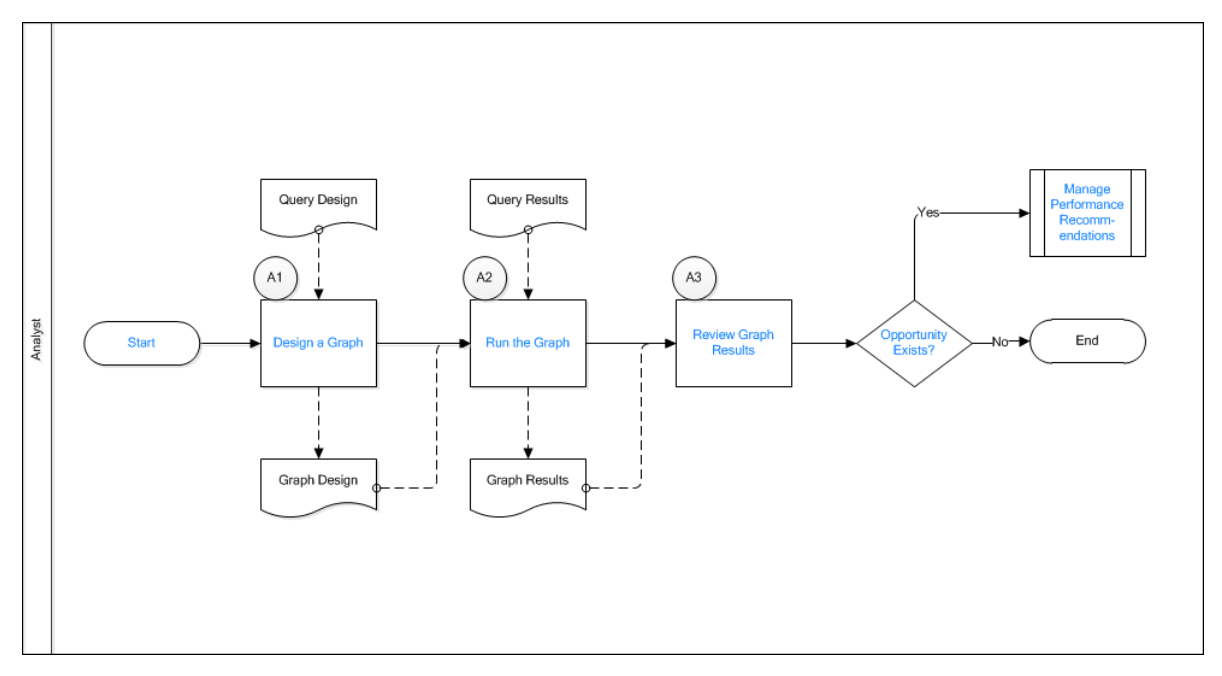

## **Start**

Persona: Analyst

To satisfy a specific business problem, a APM User initiates a core analysis that applies standard data analysis techniques.

## **Design a Graph**

#### Persona: Analyst

To satisfy a specific business need, design a graph to display specific data from APM entities. Graph design is based on predefined query designs.

## <span id="page-10-0"></span>**Run the Graph**

Persona: Analyst

Execute the graph to produce results, and modify the graph design to achieve the desired result.

## **Review Graph Results**

Persona: Analyst

Analyze the graph results. The graph can identify bad actors or high-impact failures for further analysis. In the analysis of graph results, consult other forms of APM data.

## **Opportunity Exists?**

Persona: Analyst

If a APM User identifies an opportunity or need for improvement, then a Performance Recommendation is raised to communicate the need and track the required work. Otherwise, the workflow ends.

## **Manage Performance Recommendations**

Persona: Analyst

If a APM User identifies an opportunity or need for improvement, then a Performance Recommendation is raised to communicate the need and track the required work.

Go to the Manage Performance Recommendations workflow.

## **Chapter**

# **3**

## <span id="page-11-0"></span>**Graphs**

#### **Topics:**

- [About Graphs](#page-13-0)
- [About the Types of Graphs](#page-13-0)
- [Create a Graph](#page-15-0)
- [Copy a Graph](#page-16-0)
- [Select a Data Source](#page-16-0)
- [Modify the Graph Type](#page-17-0)
- [About Graph Dimensions](#page-17-0)
- [Specify the Graph Dimensions](#page-18-0)
- [Access the Query or Dataset](#page-19-0) [Associated with a Graph](#page-19-0)
- [Refresh a Graph](#page-20-0)
- [About Hyperlinks on Graphs](#page-20-0)
- [Add a Hyperlink to a Graph](#page-21-0)
- [About the Vertical Axis Scales](#page-21-0)
- [Specify the Limits for Vertical](#page-22-0) [Axis Values](#page-22-0)
- [Specify the Format of the](#page-22-0) [Vertical Axis Values](#page-22-0)
- [Specify the Number of](#page-23-0) [Decimals for the Vertical Axis](#page-23-0) [Values](#page-23-0)
- [Convert to a Three-dimensional](#page-23-0) [Graph](#page-23-0)
- [Show or Hide the Legend](#page-23-0)
- **[Show or Hide Grid Lines](#page-24-0)**
- [Enable or Disable Logarithmic](#page-24-0) **[Scale](#page-24-0)**
- [Show or Hide the Labels of a](#page-26-0) [Graph](#page-26-0)
- [Show or Hide the Scroll Bar](#page-27-0)
- [Show Full Graph Labels](#page-27-0)
- [Modify the Name, Caption, and](#page-27-0) [Description of a Graph](#page-27-0)
- [Modify the Colors of a Graph](#page-28-0)
- [Make a Prompt Appear on a](#page-28-0) [Graph](#page-28-0)
- [Export a Graph](#page-29-0)
- [Delete a Graph](#page-29-0)

## <span id="page-13-0"></span>**About Graphs**

This topic provides a listing of all overviews and high level explanatory information to help you understand graphs.

## **About the Types of Graphs**

The following table describes the graph types that are supported by APM.

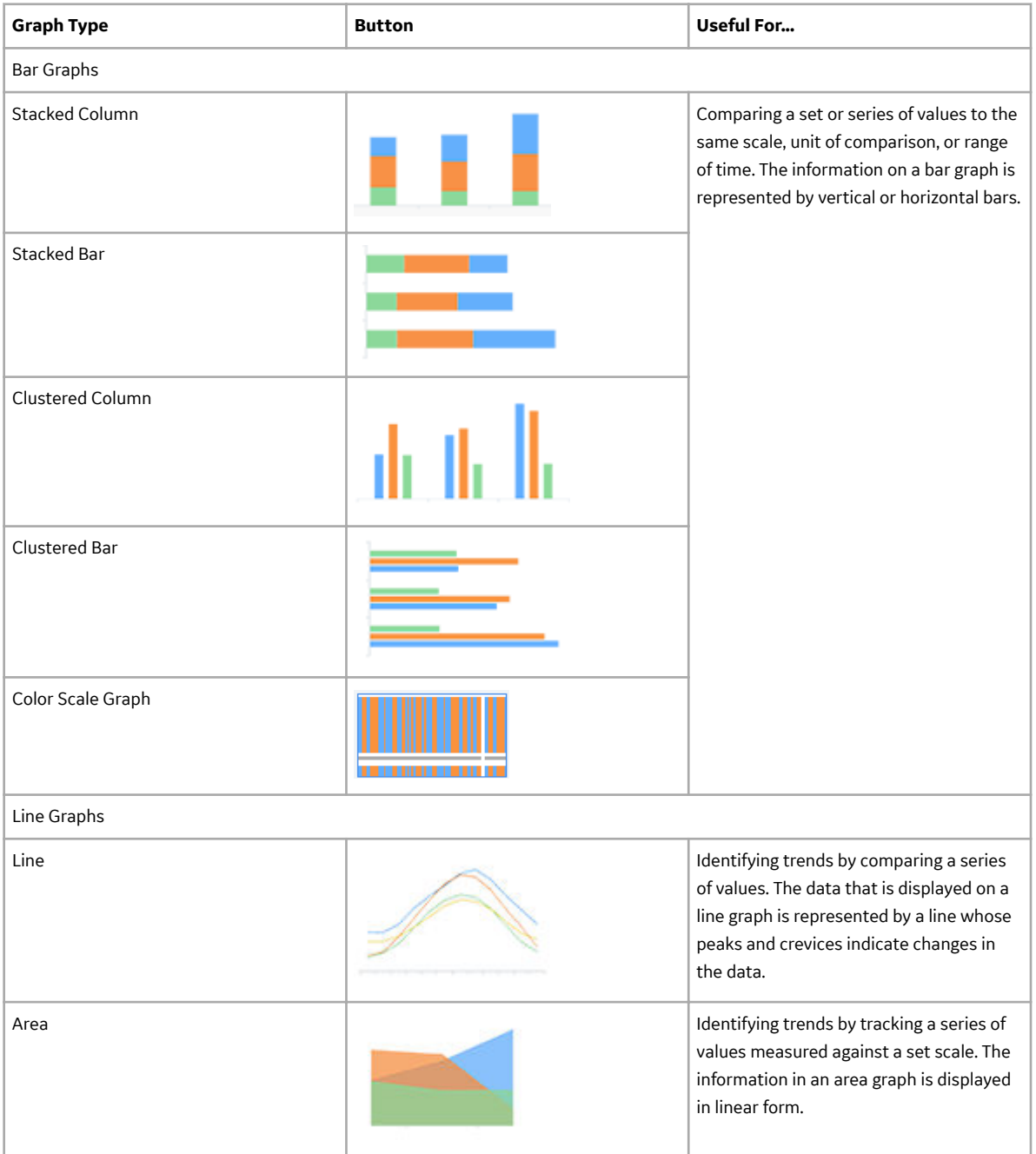

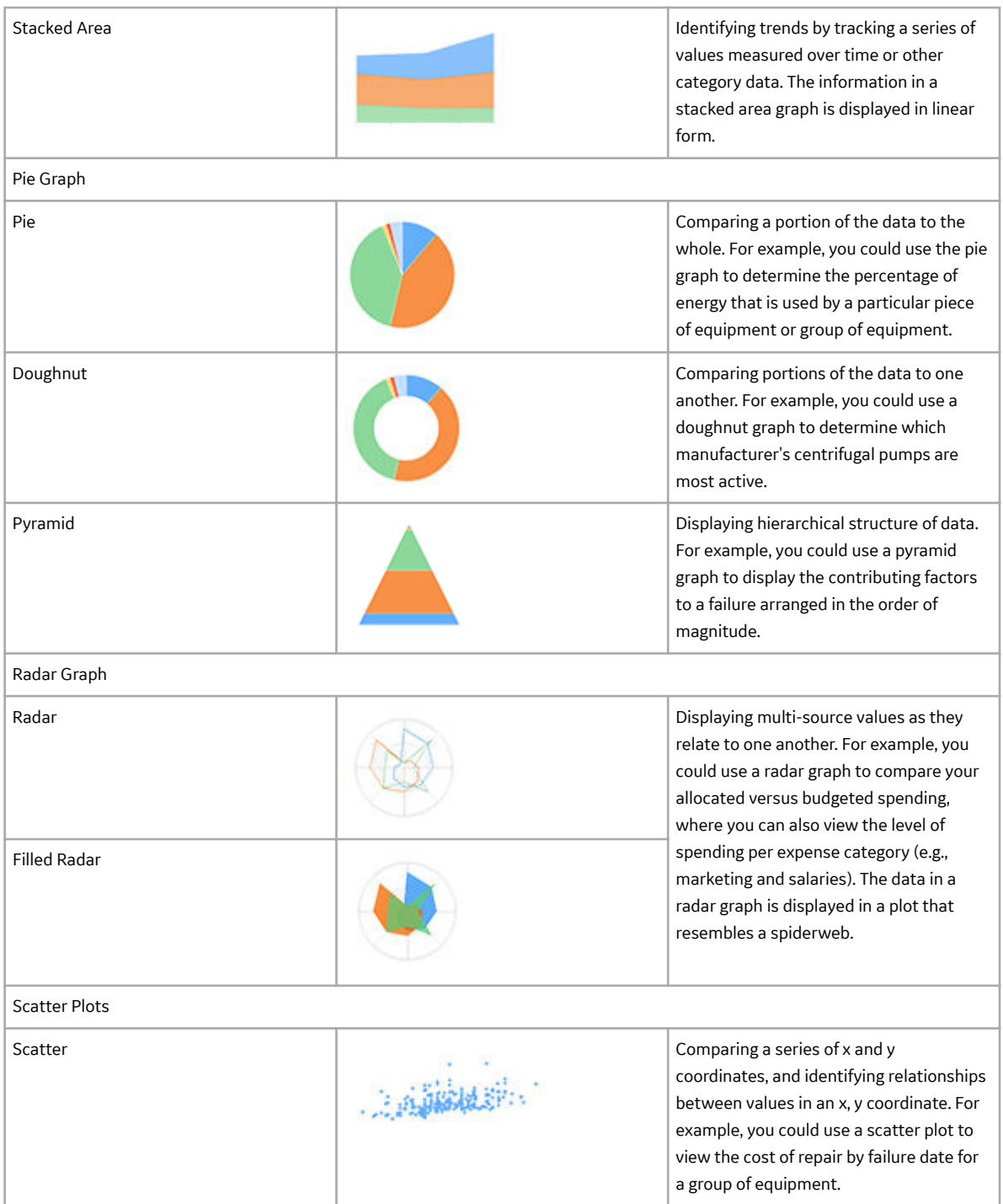

<span id="page-15-0"></span>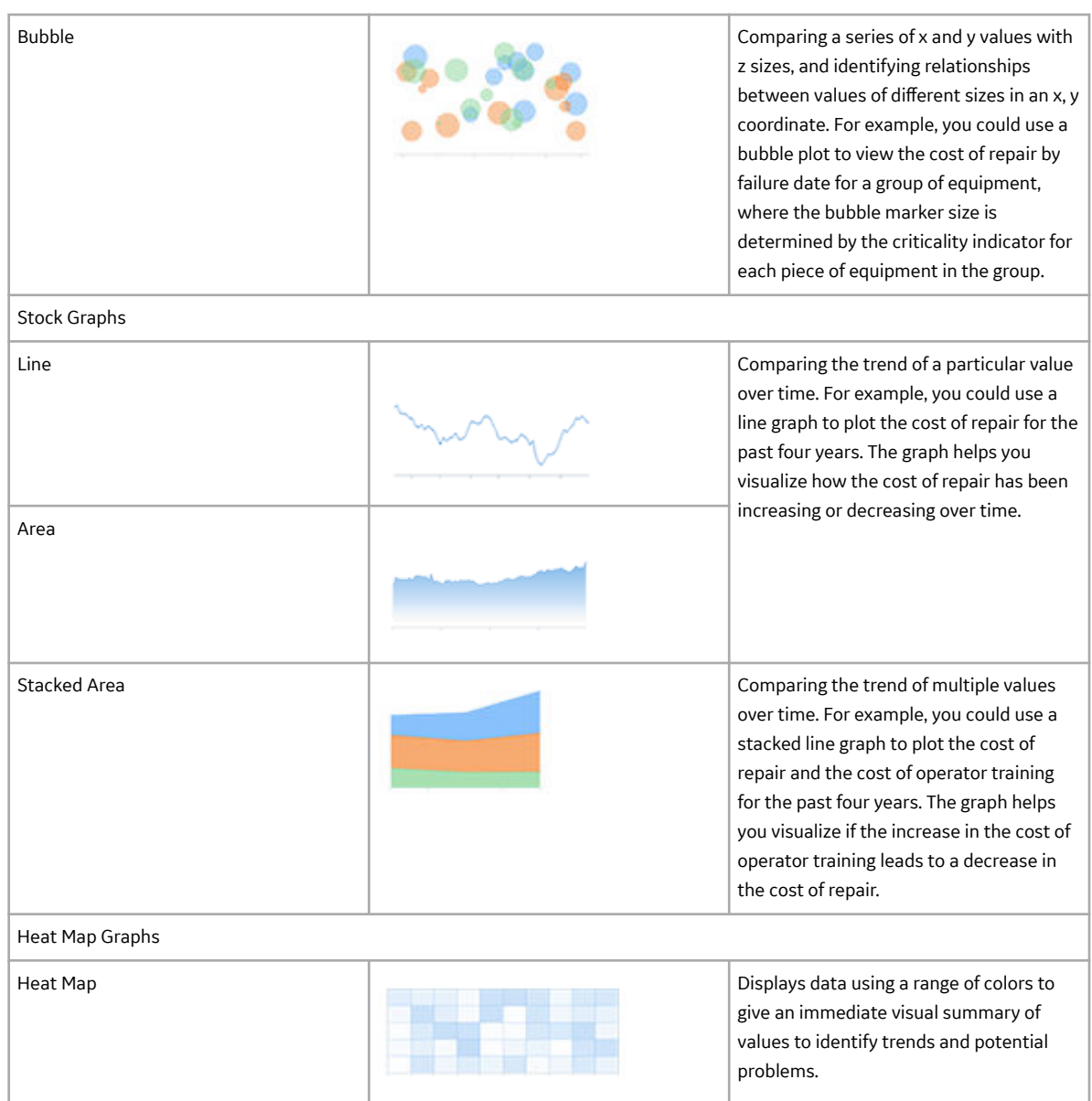

## **Create a Graph**

#### **Procedure**

- 1. [Access a Graph](#page-6-0).
- 2. In the upper-right corner of the page, select **Create New**.

The **Data Source** workspace appears.

- 3. [Select the data source for the graph.](#page-16-0)
- 4. [Specify the dimensions for the graph](#page-18-0).
- 5. In the upper-right corner of the page, select  $\Box$

**Tip:** You can also select **T** to save the graph in a different location.

The graph is created, and stored in the specified Catalog folder.

## <span id="page-16-0"></span>**Copy a Graph**

#### **About This Task**

This topic describes how to copy a graph to a different Catalog folder.

#### **Note:**

- You can copy a graph into a Catalog folder only if you have Create permissions for that folder. You cannot, however, copy a graph into a Baseline folder.
- For more information on the Catalog page, refer the Catalog module documentation.

#### **Procedure**

- 1. Access the **Catalog** page for the folder containing the graph that you want to copy.
- 2. Select the check box that corresponds to the graph that you want to copy.
- 3. In the upper-right corner of the workspace, select  $\Box$

The **Catalog Folder Browser** window appears.

4. Navigate to the folder where you want to copy the graph, and then select **Done**.

The graph is copied to the selected folder.

## **Select a Data Source**

#### **About This Task**

To create a graph, you must select one of the following types of data sources from the Catalog:

- Queries
- Datasets

This topic describes how to select or modify a data source for a graph.

#### **Procedure**

- 1. [Access the graph](#page-6-0) for which you want to specify or modify the data source.
- 2. In the left pane, select **Data Source**.

The **Data Source** workspace appears.

3. Next to the **Query Path** or the **Dataset Path** box, select Q.

The **Select a query, or a dataset from the catalog** window appears.

- 4. In the left pane, navigate to the folder that contains the query or the dataset that you want to use as the data source.
- 5. Select the query or the dataset, and then in the lower-right corner of the window, select **Open**.

**Note:** If the query that you have selected contains a prompt, then a window appears, displaying the prompt. Provide the required values, and then select **Done**.

The **Query Path** or the **Dataset Path** box is populated with the folder path of the query or the dataset that you selected.

<span id="page-17-0"></span>If you have selected a query, then the results of the query appear in the workspace.

-or-

If you have selected a dataset, then the values in the dataset appear in the workspace.

**Important:** The changes are saved only after you [specify the graph dimensions](#page-18-0), and then select  $\Box$ .

#### **Next Steps**

• [Specify Graph Dimensions](#page-18-0)

## **Modify the Graph Type**

#### **Procedure**

- 1. [Access the graph](#page-6-0) for which you want to modify the graph type.
- 2. In the left pane, select **Graph Type**.

The **Graph Type** workspace appears.

3. Select the type of graph that you want to use. The bar graph is selected by default.

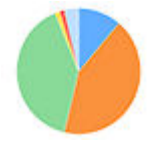

For example, if you want to change the graph type to a pie graph, select .

4. In the upper-right corner of the page, select  $\Box$ 

The graph type is changed.

## **About Graph Dimensions**

The **Data Source** workspace displays a list of the columns or fields that exist in the underlying query or dataset. The graph dimensions will adjust automatically based on your settings.

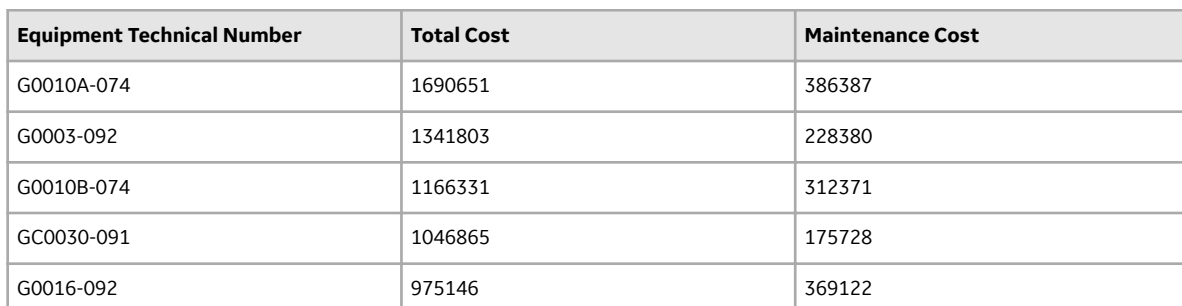

Suppose you have a query with the following results:

A graph that you build from this query could display the Bad Actors by total cost, as shown in the following image:

<span id="page-18-0"></span>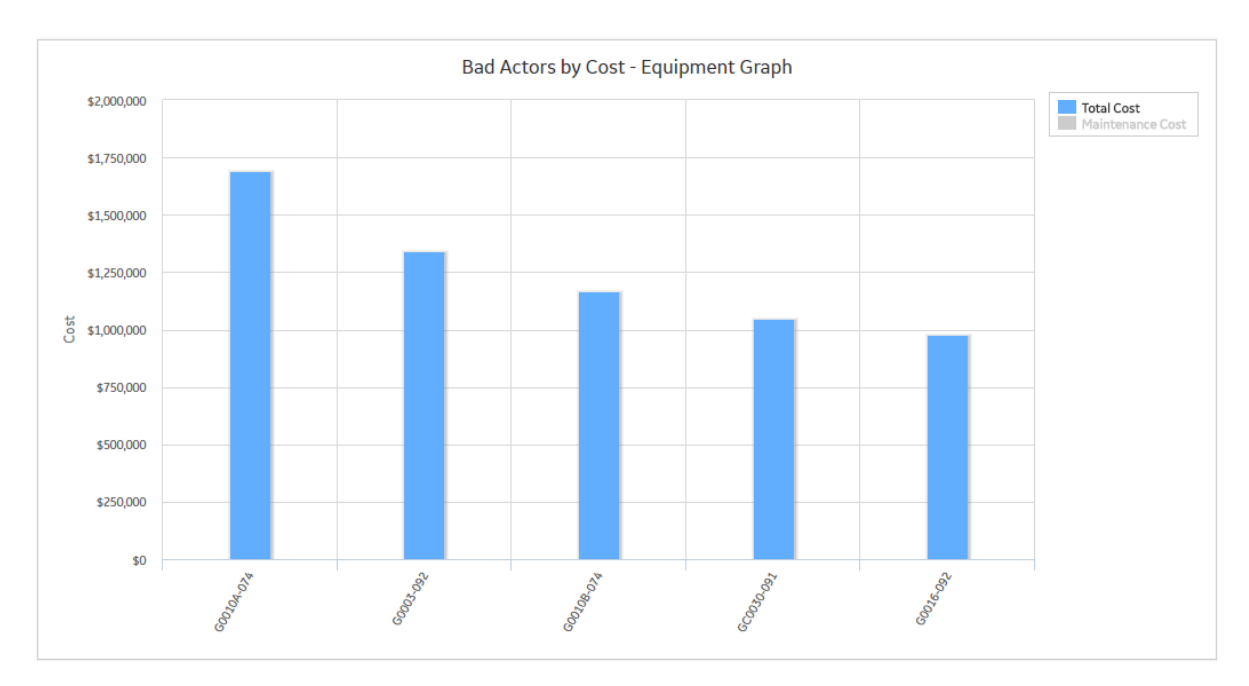

...or both total cost and maintenance cost for each asset, as shown in the following image.

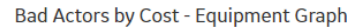

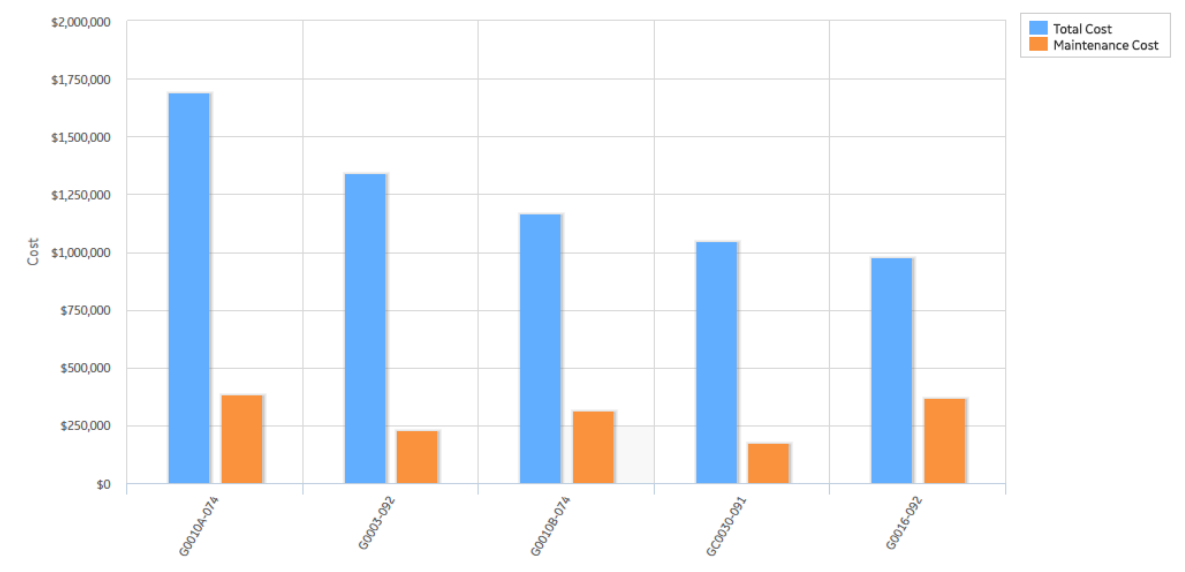

## **Specify the Graph Dimensions**

#### **Before You Begin**

• [Select a data source.](#page-16-0)

#### **Procedure**

- 1. [Access the graph](#page-6-0) for which you want to specify the graph dimensions.
- 2. In the left pane, select **Dimension Mapping**.

<span id="page-19-0"></span>The **Dimension Mapping** workspace appears.

**Note:** If you are mapping the dimensions for a heat map or color scale graph, you will be mapping columns instead of a series.

3. In the **Vertical Axis Values** section, select **Map Series**.

The **Dimension for Series** window appears.

**Note:** If you are creating a color scale graph, the Vertical Axis Value must be taken from the query column that returns the name of the color displayed on the color scale. The logic for determining the color for each row of query results should be embedded in the query itself using any valid HTML color name or code. For example, the following query determines colors based upon the value of another column:

```
SELECT [MC_MTCRD]. [MC_MTCRD_TIME_STAMP_D] "Timestamp"
, Decode([MC_MTCRD].[MC_MTCRD_VALUE_C], 'RUNNING', Green', 
'INFEEDHOLD', 'Yellow', 'DOWNLOADING', 'Yellow', 'ABORTED', 'Red', 
'Orange') "Color" 
FROM [MC_MTCRD] ORDER BY [MC_MTCRD].[MC_MTCRD_TIME_STAMP_D] Asc
```
4. Select the dimensions that you want to plot on the vertical axis, and then select **Apply**.

The selected dimensions appear in the **Vertical Axis Values** section.

5. In the **Category** section, select **Map Category**.

The **Dimension for Category** window appears.

**Note:** If you are creating a time series graph, the Dimension for Category must be time stamp.

6. Select the category that you want to plot on the x-axis, and then select **Apply**.

The selected dimension appears in the **Category** section.

- $7.$  Select  $\Box$
- 8. If you have created a new graph, in the **Save As** window that appears, in the pane, navigate to the catalog folder in which you want to save the graph, provide the details of the graph, and then select **Save**.

-or-

If you have accessed an existing graph, in the window displaying confirmation that the graph is saved. Select **OK**.

The changes made to the graph dimensions are saved.

**Note:** For pie charts, you can localize the labels on the slices from a system code table or a family state machine. You can do so using the options that are available in the **Category** section of the **Dimension Mapping** workspace.

If you selected a system code table and the value in the **Category** section matches a code in the specified system code table, the localized description value from the table will be used to display the label. Similarly, if you selected a family for which state management is enabled and the value in the **Category** section matches a state ID in the specified state machine, the localized state caption will be used to display the label.

## **Access the Query or Dataset Associated with a Graph**

#### **Before You Begin**

• [Select a data source for the graph.](#page-16-0)

#### <span id="page-20-0"></span>**Procedure**

- 1. [Access the graph](#page-6-0) whose query or dataset you want to access.
- 2. In the upper-left corner of the Graph Result workspace, select **...**

The query or dataset appears.

## **Refresh a Graph**

#### **About This Task**

You can refresh a graph to ensure that the graph is displaying the most recent database information and configuration options. For example, you might want to refresh the graph to rerun the associated query, or to see the effect of adding a record to the database.

**Note:** If the underlying query contains a prompt, the prompt will be displayed after you refresh the graph. You will need to provide the prompt values after refreshing.

#### **Procedure**

- 1. [Access the graph](#page-6-0) that you want to refresh.
- 2. In the upper-left corner of the **Graph Result** workspace, select .

The graph refreshes to display the most recent information.

### **About Hyperlinks on Graphs**

You can add hyperlinks to a graph to access any APM module addressable via a URL or an external website. When a hyperlink has been added to a graph, selecting a datapoint on the graph will display the location defined for the link.

**Note:** If you add a hyperlink to a pie, doughnut, or a pyramid graph, the URL will not trigger when you select a datapoint on the graph.

**Note:** You can enable hyperlinks when the Category column is in the first column by selecting the check box in the **Settings** UI on the **Series** tab.

When you add a hyperlink to a graph, you can configure it such that when you select a datapoint on the graph, a specific value from the graph will be passed in as a parameter value to the URL. You can pass any of the following values into the URL:

- The vertical value of the selected datapoint
- The x-axis value of the selected datapoint
- The value stored in a specific field in the record associated with the selected datapoint
- The Family Key of the record associated with the selected datapoint
- The Entity Key of the record associated with the selected datapoint
- All the values for any previously accessed graph

## <span id="page-21-0"></span>**Add a Hyperlink to a Graph**

#### **Before You Begin**

• Create a hyperlink for the query to which you want to add the hyperlink.

#### **Procedure**

- 1. [Access the graph](#page-6-0) for which you want to add a hyperlink.
- 2. In the upper-right corner of the workspace, select  $\frac{23}{2}$ .

The **Settings** pane appears.

3. Select the **Series** tab.

The **Series** section appears.

- 4. In the **Pick an axis** box, select the axis to which you want to apply a hyperlink.
- 5. In the **Hyperlink** box, select the hyperlink that you want to add to the axis that you have selected.

The hyperlink is added to the graph.

## **About the Vertical Axis Scales**

When you choose a column or field to be plotted on the y-axis, you must specify the side of the graph on which the axis will appear: left or right. You can do so using [the options that are available in the](#page-18-0) **[Dimension Mapping](#page-18-0)** workspace.

If you choose to plot more than one column or field on the y-axis and the values in those columns or fields vary greatly, using a right and left y-axis can improve the usability of the graph.

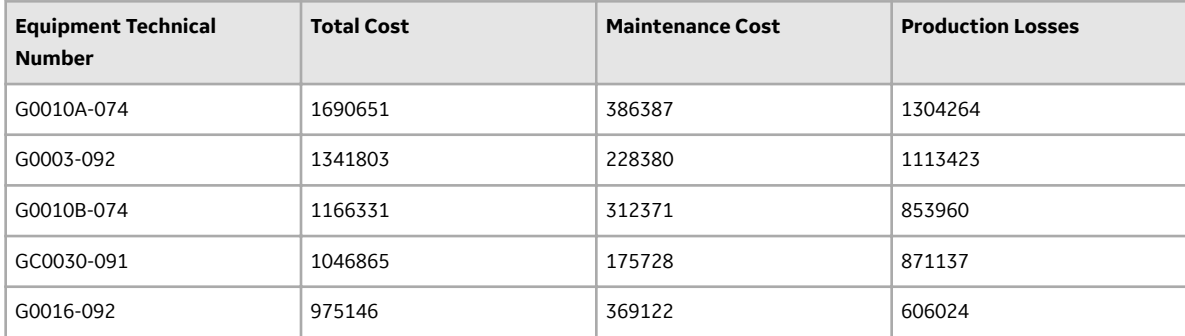

Suppose you have a graph with the following underlying data:

In this example, if we plot a graph with multiple vertical axis values, it allows you to compare total cost, maintenance cost, and production loss, which provides a fuller picture of your assets.

<span id="page-22-0"></span>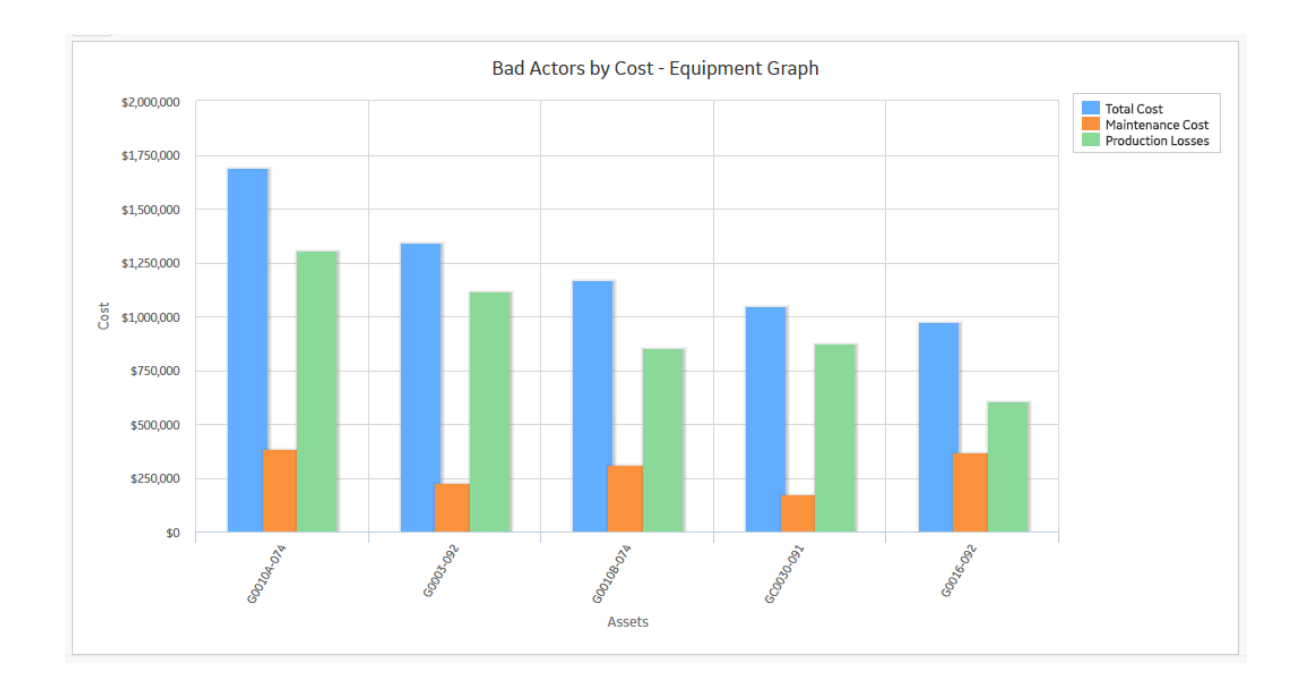

## **Specify the Limits for Vertical Axis Values**

#### **Procedure**

- 1. [Access the graph](#page-6-0) for which you want to specify the limits for vertical axis values.
- 2. In the upper-right corner of the workspace, select  $\frac{1}{2}$ .

The **Settings** pane appears.

3. Select the **Axis** tab.

The **Axis** section appears.

4. Provide the minimum and maximum values in the **Minimum** and **Maximum** boxes respectively. The graph refreshes to plot only those values that fall in the limits that you have specified.

## **Specify the Format of the Vertical Axis Values**

#### **Procedure**

- 1. [Access the graph](#page-6-0) for which you want to specify the format for vertical axis values.
- 2. In the upper-right corner of the workspace, select  $\frac{1}{2}$ .

The **Settings** pane appears.

3. Select the **Axis** tab.

The **Axis** section appears.

4. In the **Format** box, select the format for the vertical axis values.

The graph is refreshed to plot the vertical axis values in the specified format.

## <span id="page-23-0"></span>**Specify the Number of Decimals for the Vertical Axis Values**

#### **Procedure**

- 1. [Access the graph](#page-6-0) for which you want to specify the number of decimals for the vertical axis values.
- 2. In the upper-right corner of the workspace, select  $\frac{53}{2}$ .

The **Settings** pane appears.

3. Select the **Axis** tab.

The **Axis** section appears.

4. In the **Decimals** box, select the number of decimals for the vertical axis values.

**Note:** If the value in the Format field is None, then the vertical axis values do not contain decimals.

The graph is refreshed to plot the vertical axis values with the specified number of decimals.

## **Convert to a Three-dimensional Graph**

#### **About This Task**

When you create a graph, by default, it is plotted as a two-dimensional graph. This topic describes how to convert it to a three-dimensional graph.

You can view a three-dimensional graph only for the following types of graphs:

- Bar graphs
- Pie graphs

#### **Procedure**

- 1. [Access the graph](#page-6-0) for which you want to specify the number of decimals for the vertical axis values.
- 2. In the upper-right corner of the workspace, select  $\frac{23}{2}$ .

The **Settings** pane appears.

3. In the **Graphs** section, select the **3D** check box.

The graph is refreshed to display in a three-dimensional view.

**Tip:** If you want to covert the graph to a two-dimensional view, clear the **3D** check box.

## **Show or Hide the Legend**

#### **Procedure**

- 1. [Access the graph](#page-6-0) for which you want to show or hide the legend.
- 2. In the workspace, select  $\frac{58}{3}$ . The **Settings** pane appears.
- 3. To view the legend at a specified location or hide the legend, follow these steps:
	- a) To specify the location for the legend, in the **Legend** drop-down list box, select a location.

The graph is refreshed, and the legend appears at the selected location.

<span id="page-24-0"></span>b) To hide the legend, in the **Legend** drop-down list box, select **Hide Legend**. The graph is refreshed, and the legend is hidden.

**Note:** For pie charts, you can position the legend only at the top of the **Graph Result** workspace.

## **Show or Hide Grid Lines**

#### **Procedure**

- 1. [Access the graph](#page-6-0) for which you want to show or hide the grid lines.
- 2. In the upper-right corner of the workspace, select  $\frac{53}{2}$ .

The **Settings** pane appears.

- 3. Select the **Axis** tab.
	- The **Axis** section appears.
- 4. If you want to show the grid lines, select the **Grid Lines** check box.

The graph is refreshed to display the grid lines.

5. If you want to hide the grid lines, clear the **Grid Lines** check box.

The graph is refreshed to hide the grid lines.

## **Enable or Disable Logarithmic Scale**

#### **About This Task**

The Logarithmic Scale option allows you to specify that you want to display values as logarithm, and displays the values on the graph on a more manageable scale.

#### **Procedure**

- 1. [Access the graph](#page-6-0) for which you want to enable or disable the logarithmic scale.
- 2. In the upper-right corner of the workspace, select  $\frac{500}{2}$ .

The **Settings** pane appears.

3. Select the **Axis** tab.

The **Axis** section appears.

4. If you want to enable the logarithmic scale, select the **Logarithmic** check box.

The graph is refreshed to reflect the logarithmic scale.

5. If you want to disable the logarithmic scale, clear the **Logarithmic** check box.

The graph is reverted to its original scaling.

#### **Example**

For example, the following image shows a graph whose values on the scale are displayed using the Number format option when the **Logarithmic** box is cleared.

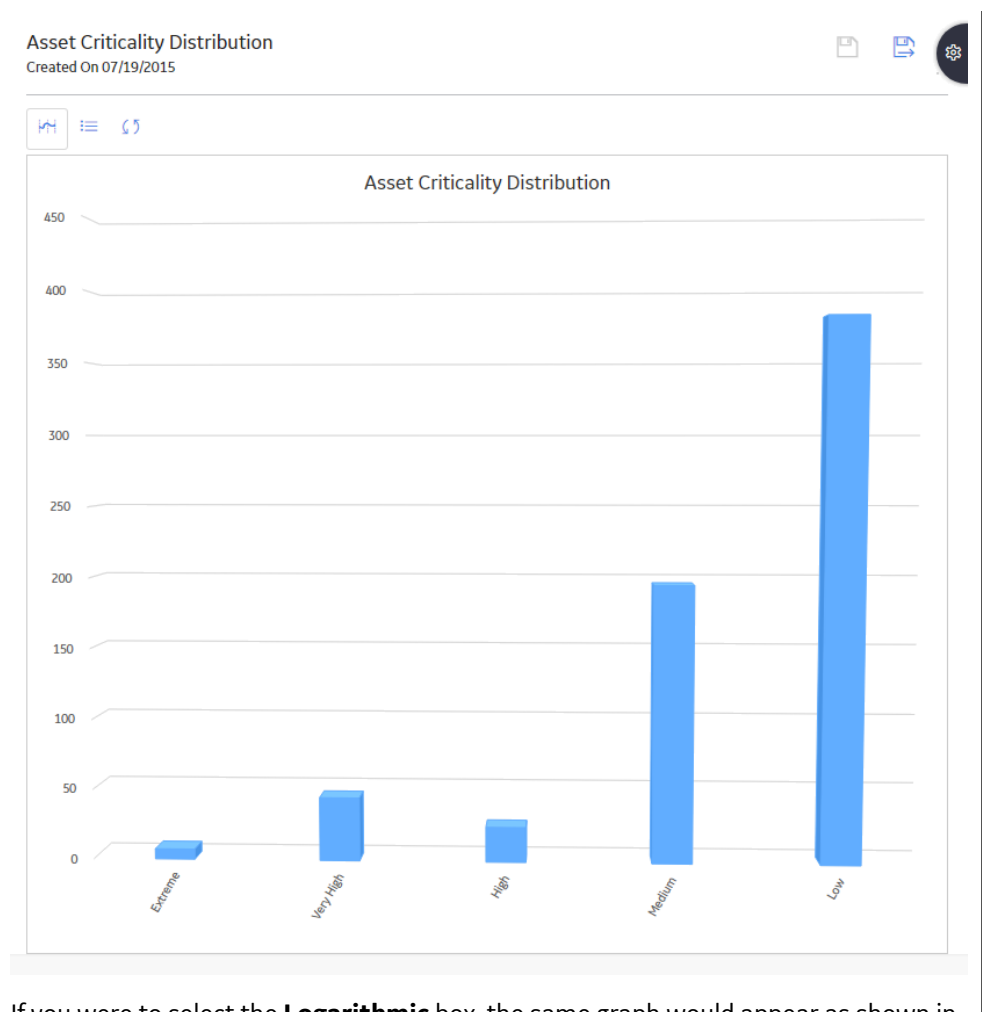

If you were to select the **Logarithmic** box, the same graph would appear as shown in the following image.

<span id="page-26-0"></span>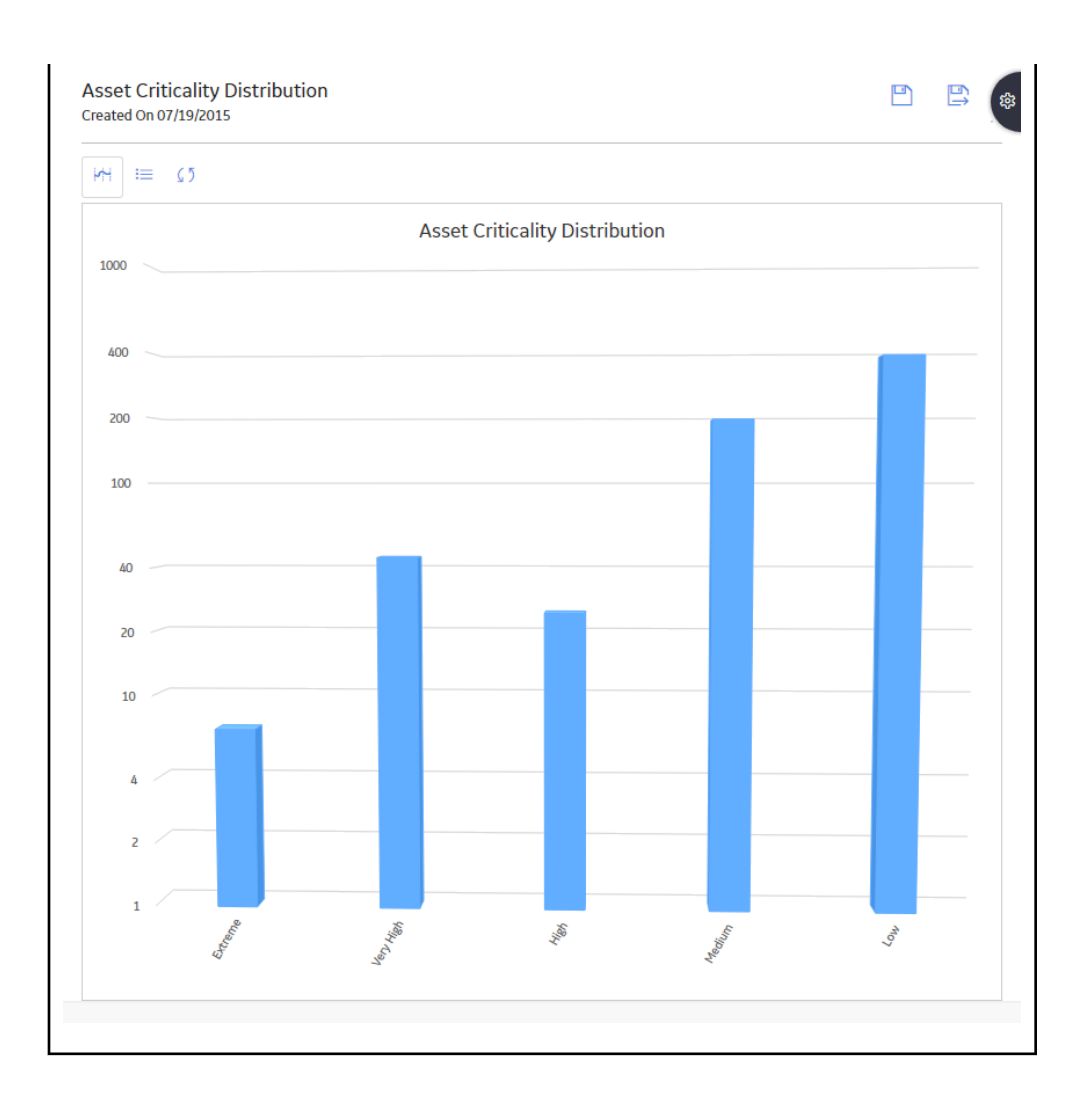

## **Show or Hide the Labels of a Graph**

#### **Procedure**

- 1. [Access the graph](#page-6-0) for which you want to show or hide labels.
- 2. In the upper-right corner of the workspace, select  $\frac{23}{25}$ .

The **Settings** pane appears.

- 3. If you want to view the vertical axis labels, in the **Graphs** section, select the **Show Labels** check box. The graph is refreshed to show the vertical axis labels.
- 4. If you want to view the x-axis labels, in the **Graphs** section, select the **Show X-Axis Labels** check box.

The graph is refreshed to show the x-axis labels.

5. If you want to hide the vertical axis labels or the x-axis labels, clear the **Show Labels** or **Show X-Axis Labels** check box, respectively.

The graph is refreshed to hide the labels.

## <span id="page-27-0"></span>**Show or Hide the Scroll Bar**

#### **Procedure**

- 1. [Access the graph](#page-6-0) for which you want to show or hide the scroll bar.
- 2. In the upper-right corner of the workspace, select  $\frac{53}{2}$ .

The **Settings** pane appears.

3. If you want to view the scroll bar, in the **Graph** section, select the **Show Scroll Bar** check box.

The **Maximum amount of points to show** box appears.

4. In the **Maximum amount of points to show** box, enter the number of points that you want to view per page.

The graph is refreshed to show the specified number of points per page. You can use the scroll bar to view the rest of the pages.

5. If you do not want the scroll bar, in the **Graphs** section, clear the **Show Scroll Bar** check box.

The graph is refreshed to show all the points on a single page.

## **Show Full Graph Labels**

#### **About This Task**

The labels that appear on graphs are truncated by default. If necessary, you can modify the graph settings to show the full-length labels.

**Note:** Depending on the size of your graph and the size of your screen, full-length labels may distort your graph and make it illegible.

#### **Procedure**

- 1. [Access the graph](#page-6-0) for which you want to show full-length labels.
- 2. In the upper-right corner of the workspace, select  $\frac{23}{2}$ .

The **Settings** pane appears.

3. In the **Graph** section, clear the **Truncate Labels** check box.

You can now see the full-length graph label.

## **Modify the Name, Caption, and Description of a Graph**

#### **About This Task**

When you create a graph, you provide the name, caption, and description of the graph, and store it in the Catalog. This topic describes how to modify these properties by accessing the graph from the Catalog.

To modify Catalog item properties, you must have View and Edit permissions to the folder.

**Note:**

- <span id="page-28-0"></span>• If you transfer ownership of a Catalog item to another user, but the item resides within a folder to which that user does not have View permissions, the user will not be able to view the Catalog item.
- For more information on the Catalog page, refer the Catalog module documentation.

#### **Procedure**

- 1. Access the **Catalog** page for the folder containing the graph whose properties you want to modify.
- 2. In the row for the graph whose properties you want to modify, select  $\frac{23}{2}$ .

The **Catalog Item Properties** window appears, displaying the properties for the selected graph.

3. As needed, modify values in **Catalog Item Properties** window, and then select **Done**.

The properties for the selected graph are modified.

## **Modify the Colors of a Graph**

#### **Procedure**

- 1. [Access the graph](#page-6-0) for which you want to modify the colors.
- 2. In the upper-right corner of the workspace, select  $\frac{1}{2}$ .

The **Settings** pane appears.

3. Select the **Series** tab.

The **Series** section appears.

4. In the **Color** box, select the color that you want to apply.

**Tip:** If the color that you want to apply is not available, select **More**, select the color, and then select **Choose**.

The selected color is applied to the series that you have specified in the Pick a series to edit box.

## **Make a Prompt Appear on a Graph**

#### **About This Task**

To make a prompt appear on a graph, you must create the prompt for the query that is used to generate the graph.

#### **Procedure**

1. Access the **Prompt Settings** section of the query that is used to generate the graph.

**Note:** For more information on the Prompt Settings section, refer the Queries module documentation.

- 2. Create any of the following prompts for the query:
	- Create a Prompt with No List of Valid Values
	- Create a Prompt with a Static List of Valid Values
	- Create a Prompt with a List of System Codes
	- Create a Prompt with a List of Query Results
	- Create a Prompt with a List of Values from a Record
	- Create a Prompt on a Logical Field

<span id="page-29-0"></span>The prompt is created for the query. When you access the graph, the prompt appears.

**Note:** For more information on creating a prompt, refer the Query Expressions, Clauses, and Prompts section, in the Queries module documentation.

## **Export a Graph**

You can export a graph to a PDF document.

#### **Procedure**

- 1. In the **Applications** menu, navigate to the **TOOLS** section, and select **Graphs**. The **Graphs** page appears.
- 2. Select **Browse**, and then select a graph from the catalog.
- 3. Select **Open**. The selected graph appears in the **Graph Result** workspace.
- 4. Select $\mathbb{L}$ The **Print** window appears.
- 5. Select **Save as PDF** as the destination, and then select **Save**. The **Save As** window appears.
- 6. Select a location for the file and enter a file name, and then select **Save**. The graph is saved as a PDF document to the selected location on your local drive.

## **Delete a Graph**

#### **Procedure**

1. Access the Catalog page, for the folder that contains the graph that you want to delete.

**Note:** For more information on the Catalog page, refer the Catalog module documentation.

- 2. Select the check box that corresponds to the graph that you want to delete.
- 3. In the upper-right corner of the page, select  $\boxed{11}$ .

A confirmation message appears, asking if you really want to delete the graph.

4. Select **OK**.

The graph is deleted.

# **Chapter 4**

## <span id="page-30-0"></span>**Reference**

**Topics:**

• [Graph URLs](#page-31-0)

## <span id="page-31-0"></span>**Graph URLs**

There are two URL routes associated with graphs: graph and graph-preview. The following table describes the various paths that build on the route, and the elements that you can specify for each.

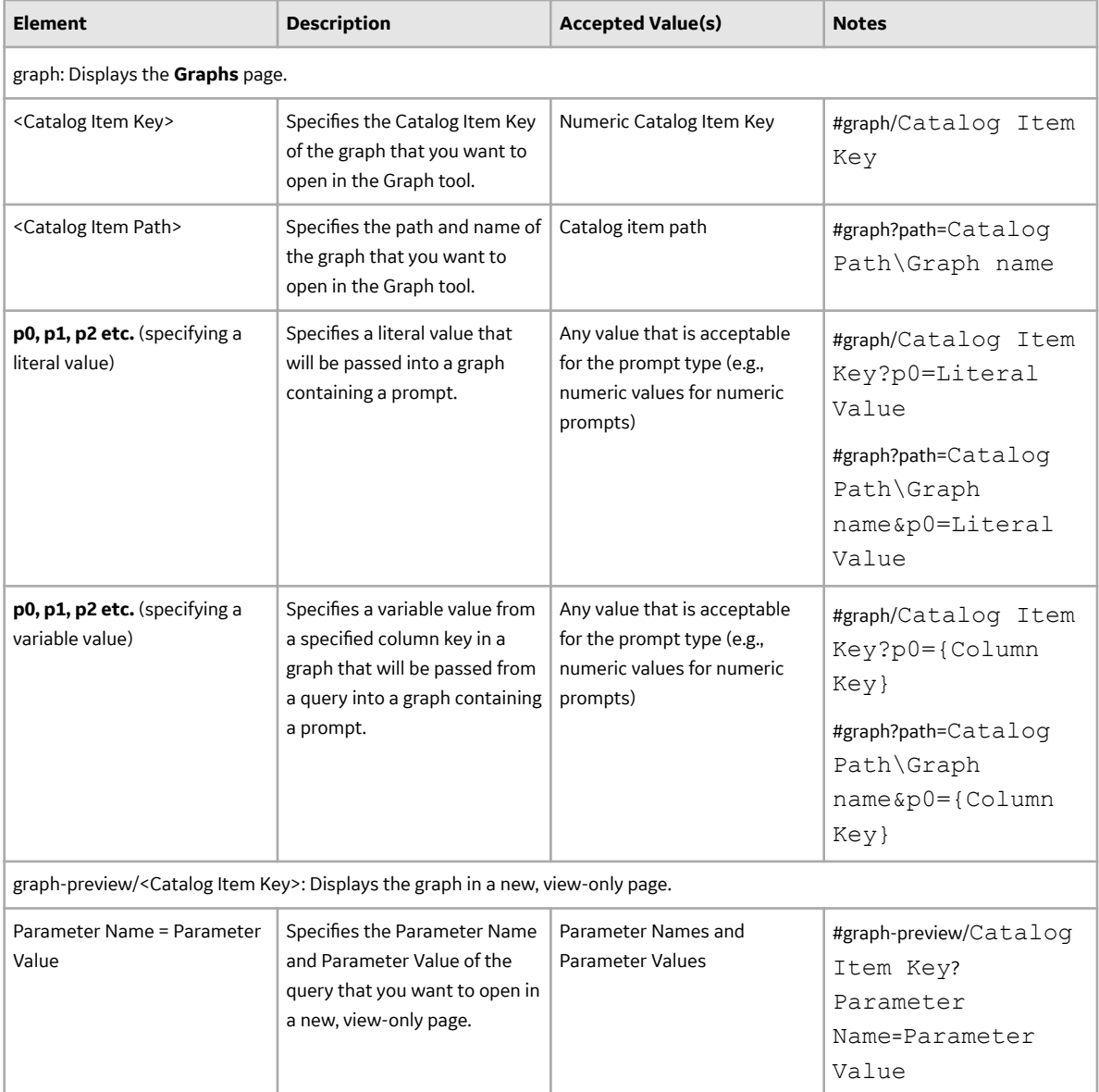

#### **Example: Graph URLs**

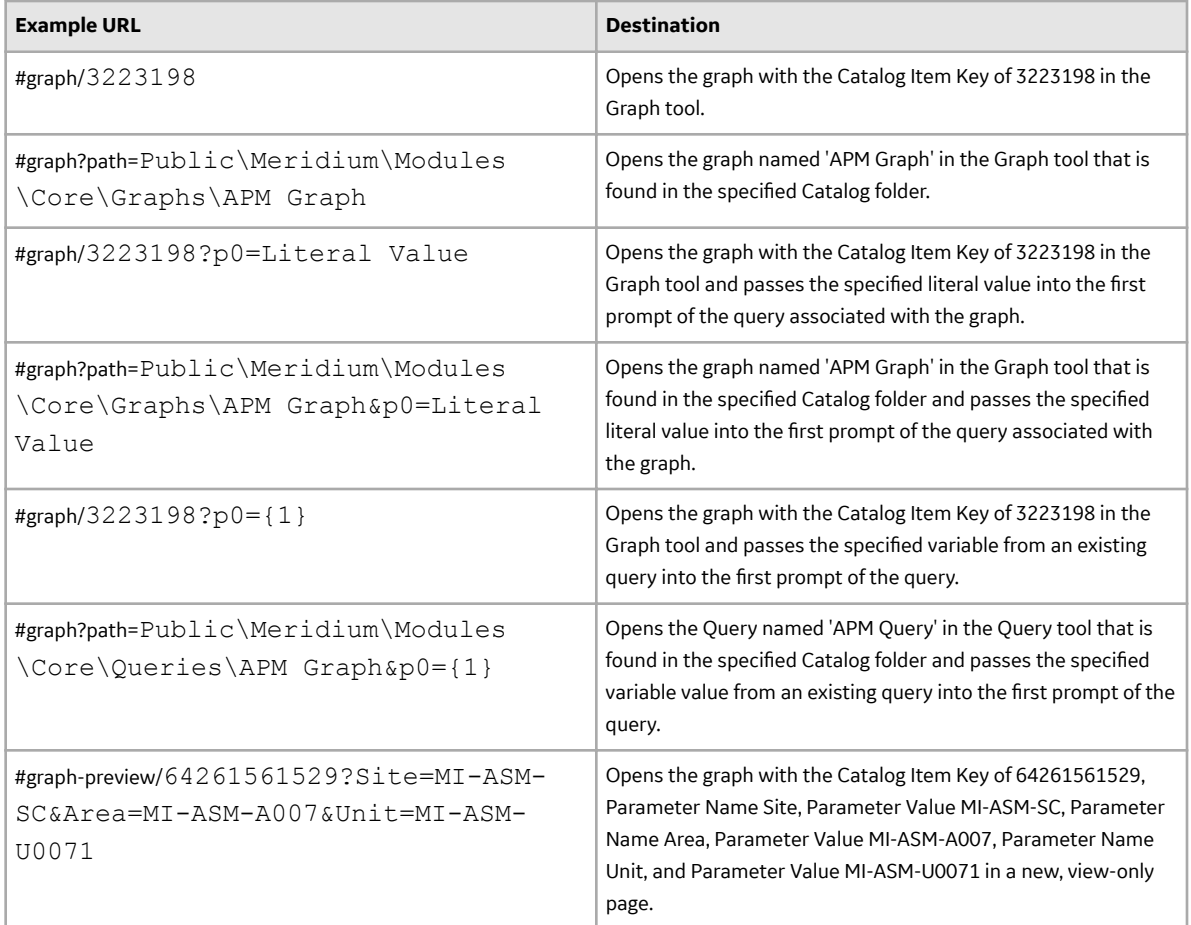